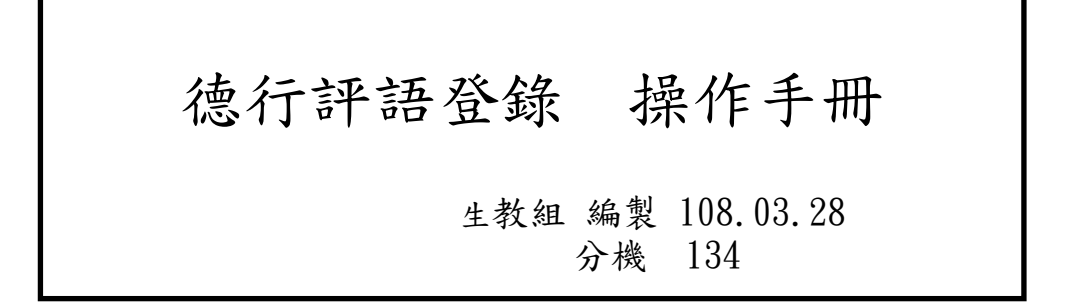

(一)如何進入系統? (請務必用 Google Chrome 瀏覽器操作)

成淵高中首頁→右方點選→國中成績查詢

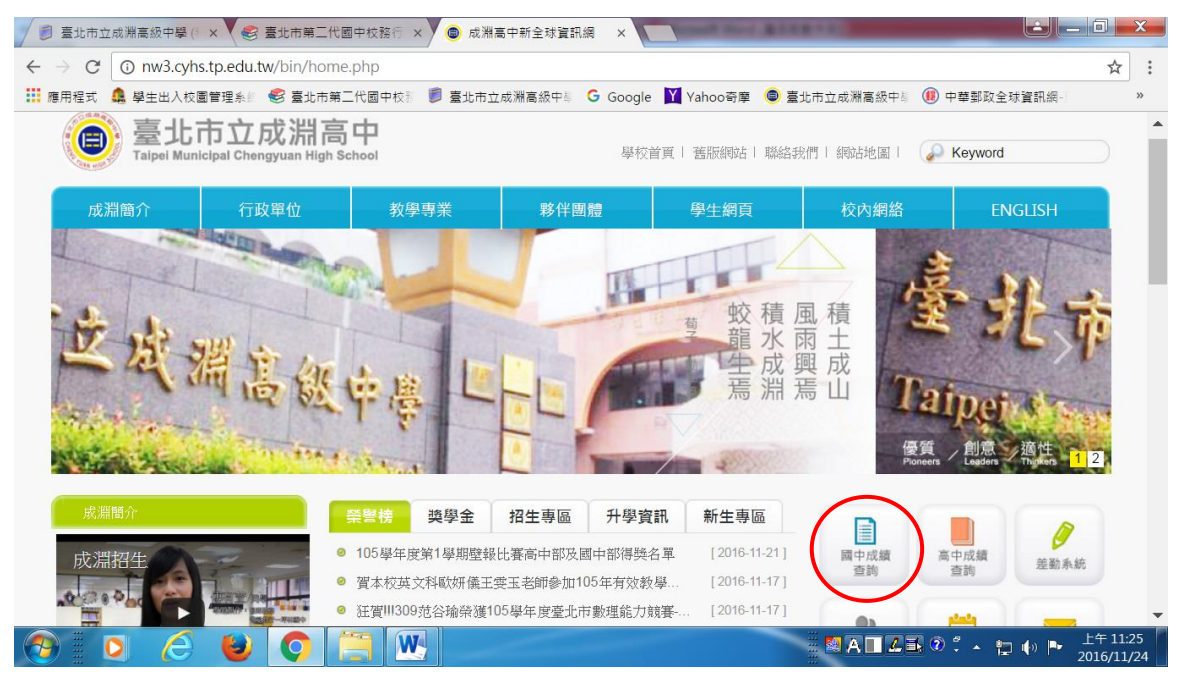

(二)請選本校行政區 大同

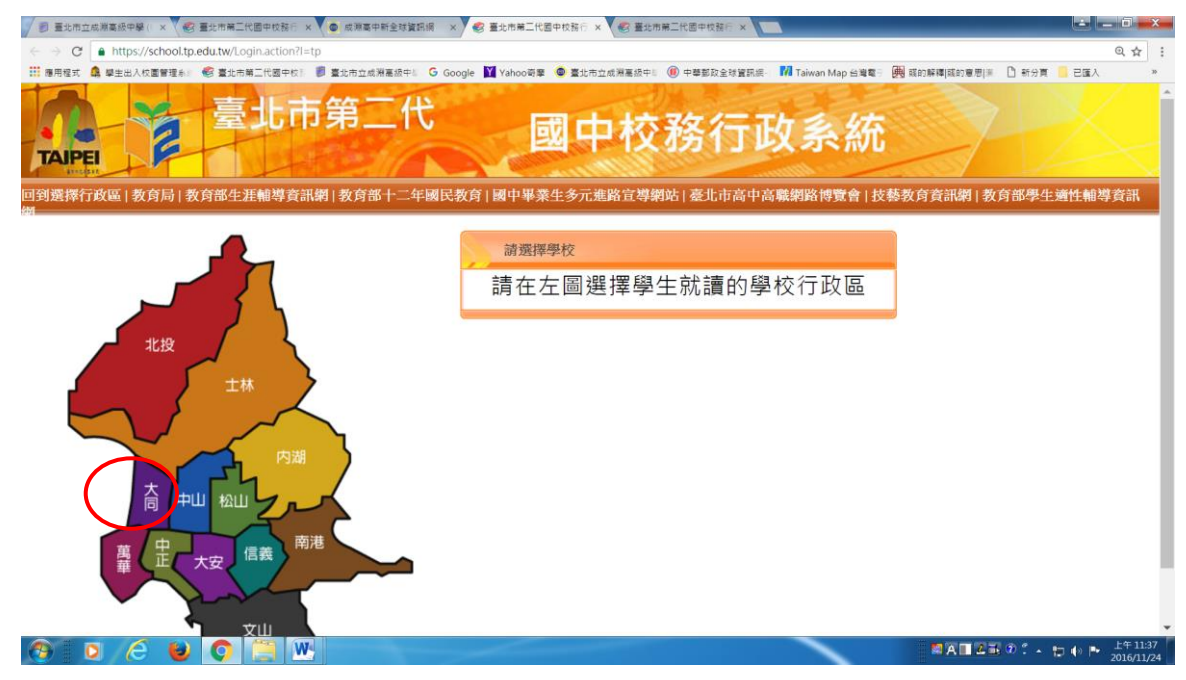

## (三)請選 市立成淵高中附設國中

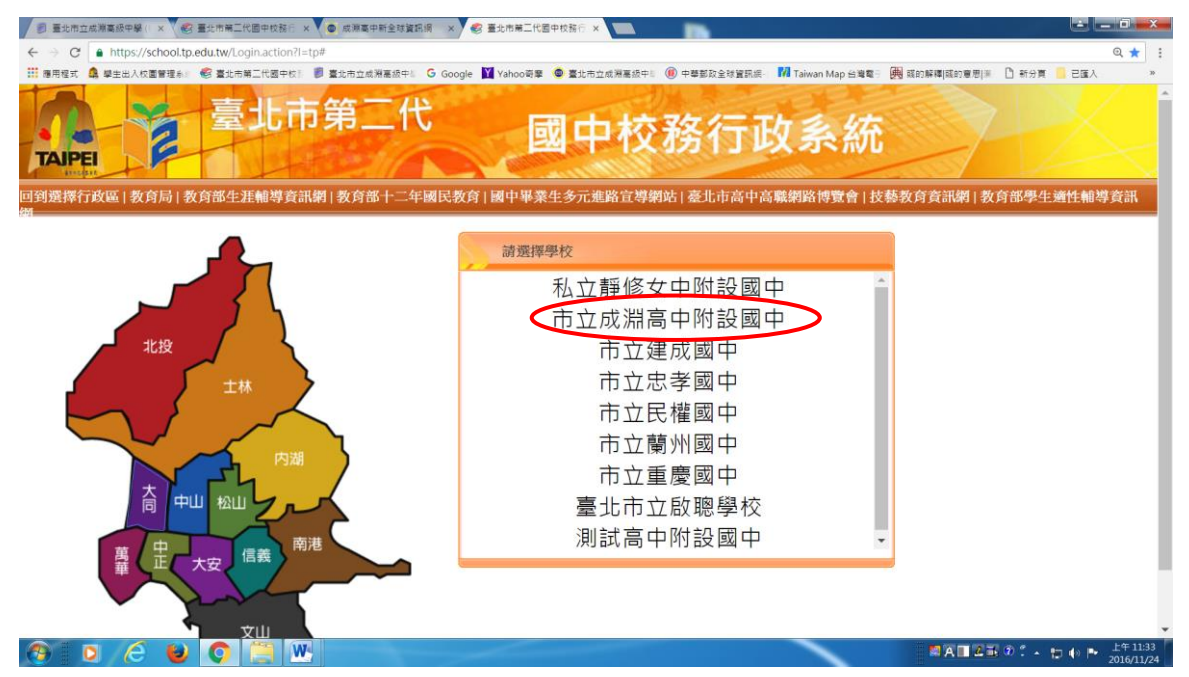

(四)請輸入自己的帳號與密碼進入系統,若帳號密碼有問題者,請洽系統管理師(分機 129)

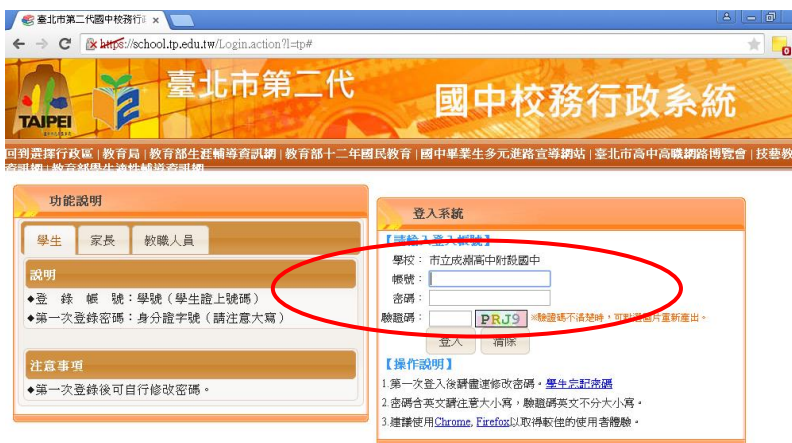

## (五) 登入導師日常生活表現評量

(1)此部分由導師來登入該班級學生日常生活表現評量

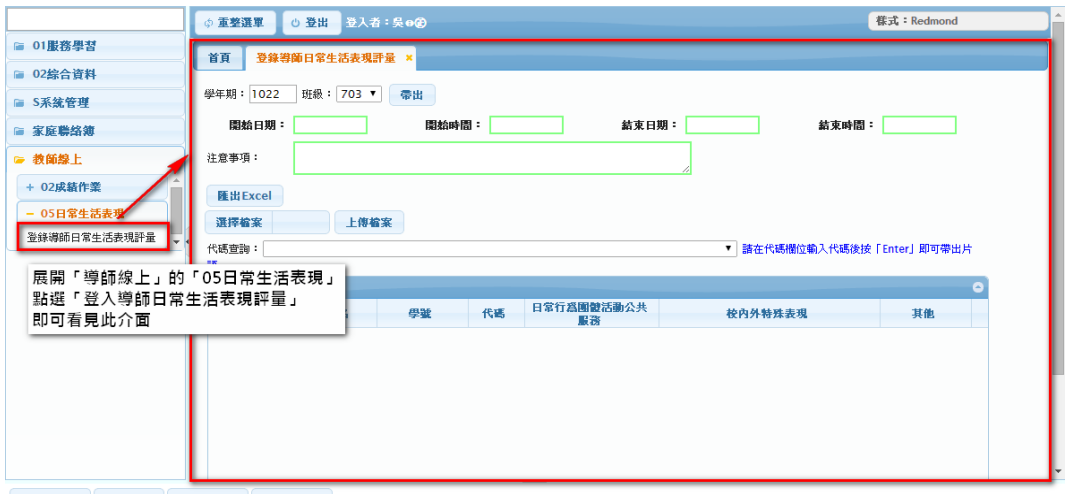

e 修改密碼<br>192.168.16873.8090/nortiolog/index scientifunable

## (2)此步驟用來帶出該班學生的名單

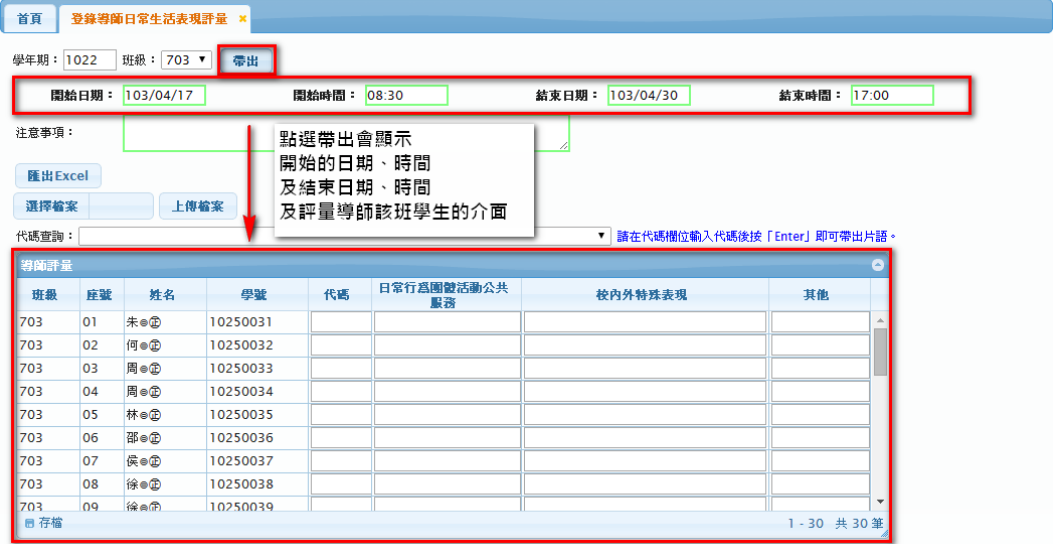

## (3)此步驟用來查詢代碼

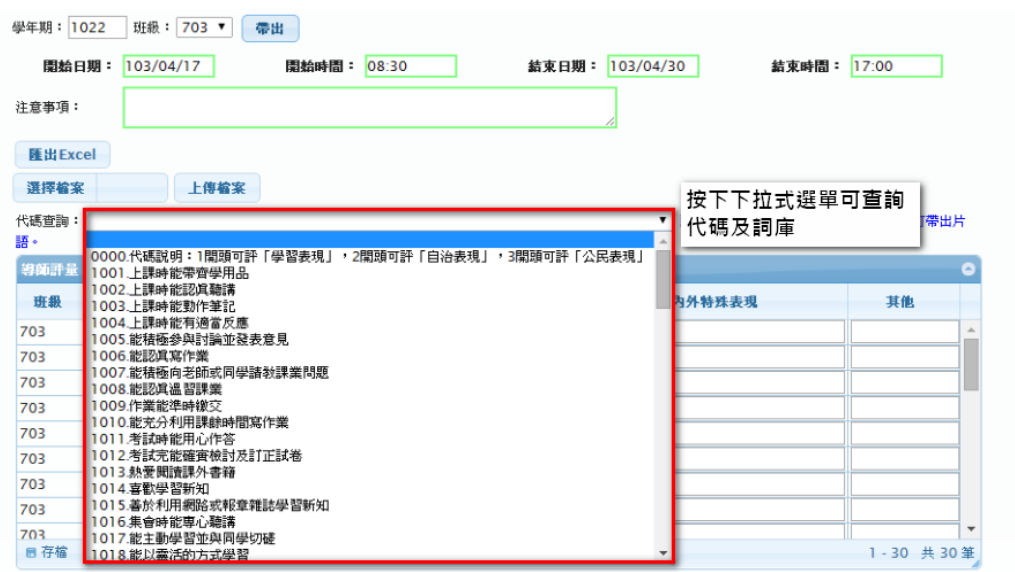

請各位老師注意:日常行為團體活動公共服務、校內外特殊表現,皆會顯示於學期成績通知單上。

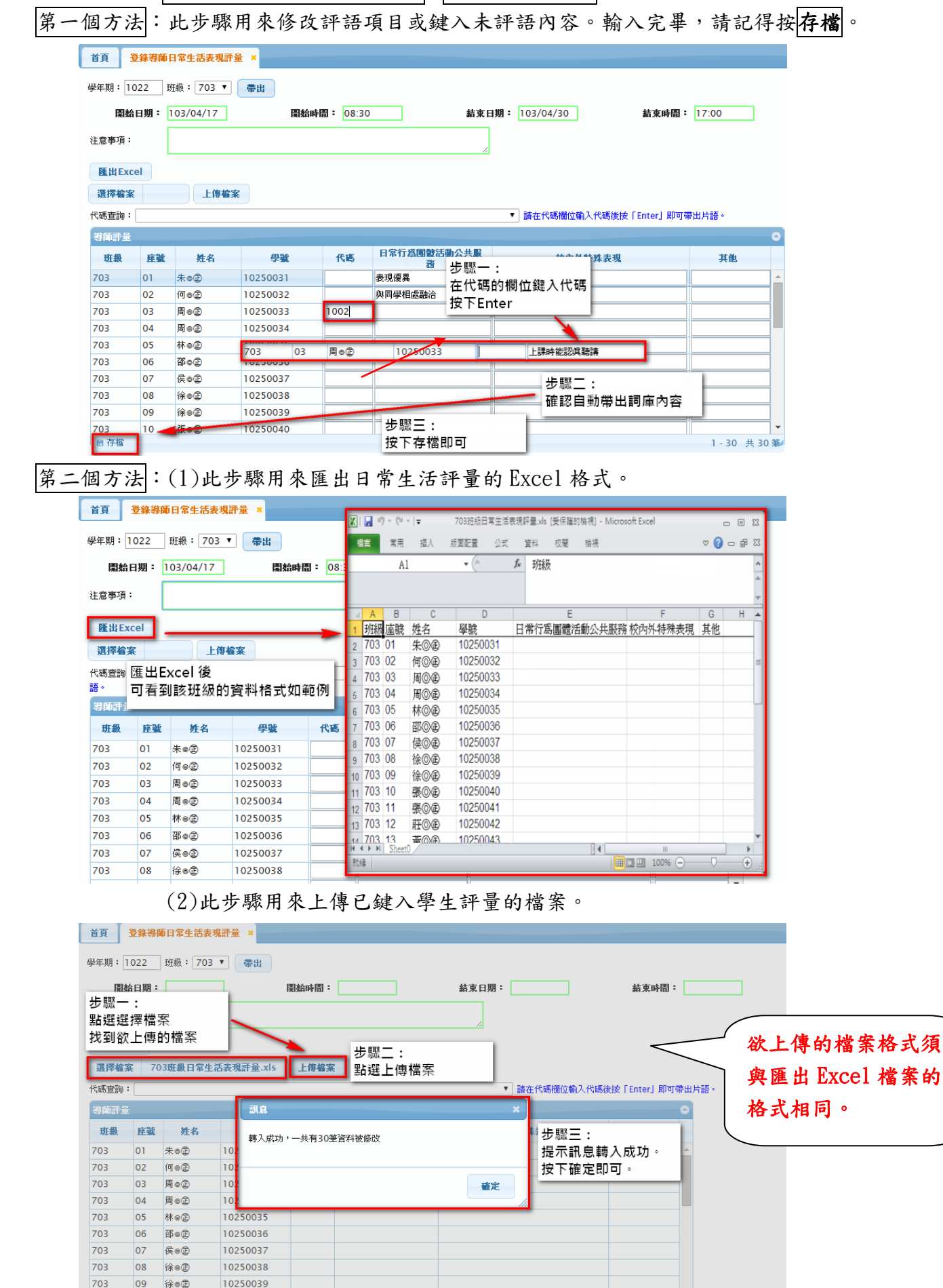

1-30 共30 筆

703

■存檔

 $|10$ 

張●田

10250040